## **教務系統操作手冊**

## **【申請學雜費緩繳】**

- 網址: <https://newacademic.tmu.edu.tw/>
- 路徑:教務資訊系統→學籍→維護學生資料→申請學雜費緩繳(圖示①)
- 操作步驟:1.勾選申請項目及填寫金額(圖示②)→2.勾選緩繳原因及緩繳期限(圖示③)→3.附件上傳(圖示④)→4.資料確 認無誤,點選「送出」(圖示5)。

畫面如下:

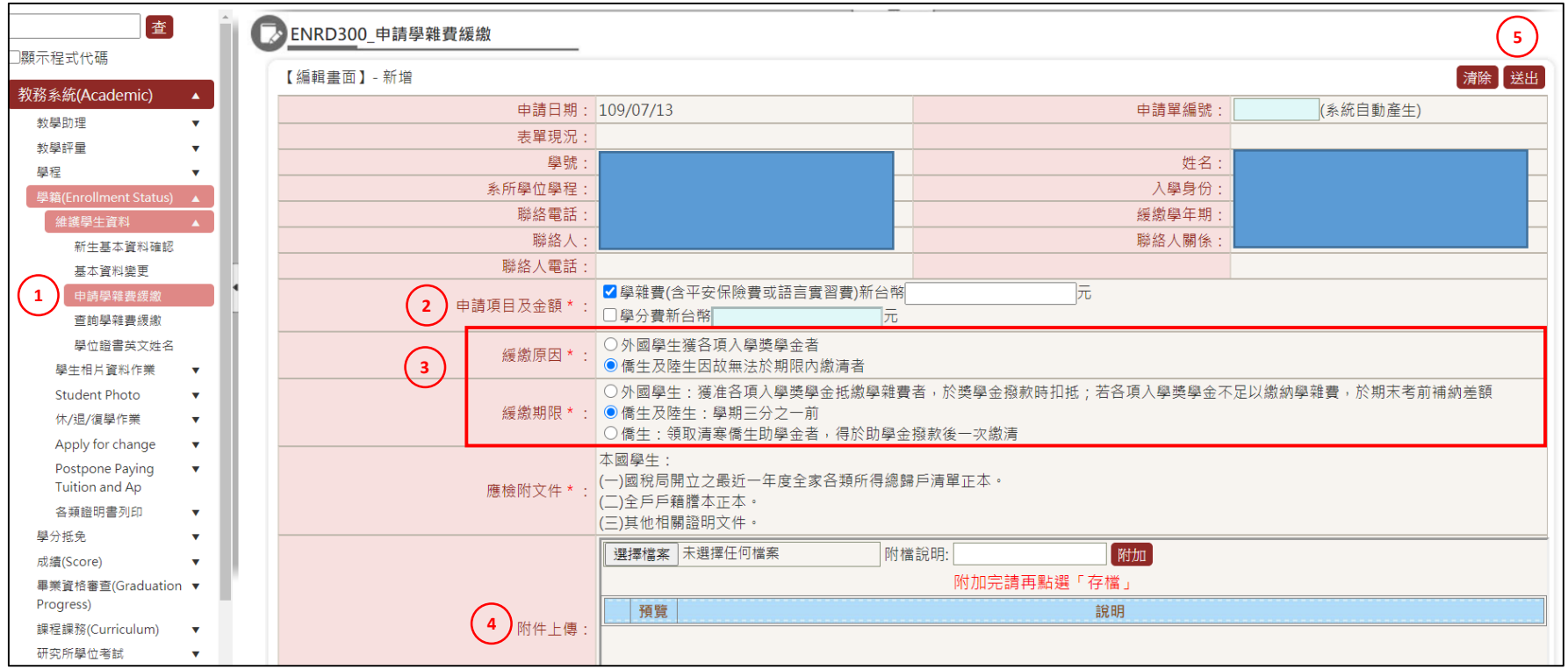